# **PINTEREST LOVES TAILWIND: DER UMFASSENDE TAILWIND GUIDE FÜR ANFÄNGER**

*Veröffentlicht am13. November 2020 von Milena*

Das Automatisierungstool Tailwind\* spart Dir nicht nur enorm viel Zeit beim Pinterest Management, es steigert auch Deine organische Reichweite und hilft Dir dabei, Deine Strategie langfristig zu verbessern. Alles Wissenswerte zu Tailwind\* erfährst Du im heutigen Beitrag. **Kategorie:** [Pinterest Marketing](https://milena-czogalla.com/category/pinterest-marketing/)

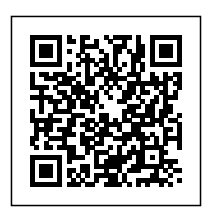

Du als Unternehmer/in strebst nach Effizienz in Form von automatisierten Prozessen. Insbesondere für Marketing Maßnahmen möchtest Du so wenig Zeit wie möglich aufwenden, um zeitsparend zu arbeiten, damit Du Dich auf Deine Kernkompetenz konzentrieren kannst.

Um möglichst viel Reichweite über Pinterest zu generieren, um Deine Sichtbarkeit zu steigern und neue Kunden zu gewinnen, solltest Du kontinuierlich und über die Woche verteilt pinnen. "Wer hat denn dafür Zeit???" fragst Du Dich jetzt bestimmt. Die Antwort: Niemand! Die gute Neuigkeit: Es gibt dafür die perfekte Lösung. Das Automatisierungstool [Tailwind](https://www.tailwindapp.com/i/milenaczogalla)\* spart Dir nicht nur enorm viel Zeit beim Pinterest Management, es steigert auch Deine organische Reichweite und hilft Dir dabei, Deine Strategie langfristig zu verbessern. Alles Wissenswerte zu [Tailwind\\*](https://www.tailwindapp.com/i/milenaczogalla) erfährst Du im heutigen Beitrag.

## **Was ist [Tailwind](https://www.tailwindapp.com/i/milenaczogalla)\* und warum brauche ich es?**

[Tailwind](https://www.tailwindapp.com/i/milenaczogalla) ist offizieller Marketing-Partner von Pinterest und damit bestens auf die Besonderheiten der Bildersuchmaschine Pinterest ausgerichtet. Um bei Pinterest erfolgreich zu sein, solltest Du regelmäßig pinnen. Dieses [Automatisierungstool](https://www.tailwindapp.com/i/milenaczogalla) spart Dir enorm viel Zeit beim Pinnen, indem es Prozesse automatisiert, es hilft Dir bei der Analyse deines Pinterest Marketings und der Verbesserung Deiner Pinterest Strategie, um den Traffic auf Deiner Seite zu maximieren, damit Du neue Kunden gewinnst.

Das Automatisierungstool **[Tailwind](https://www.tailwindapp.com/i/milenaczogalla)\*** umfasst folgende Funktionen:

Du kannst automatisiert regelmäßig pinnen, ohne ständig vor Deinem Rechner zu sitzen (auch

Monate im Voraus), wodurch Du Deine Reichweite steigerst.

- Du kannst sowohl eigene als auch fremde Pins mit **Tailwind<sup>\*</sup> einplanen**.
- Du kannst einen Pin auf unterschiedlichen Boards mit nur einem Klick pinnen.
- Tailwind Tribes dienen der gegenseitigen Unterstützung zu Deinem Lieblingsthema und steigern Deine Reichweite.
- Du kannst anhand der Analysefunktion untersuchen, welche Boards und Pins Dir die größte Reichweite bringen.

# **Die 3 wichtigsten Vorteile von [Tailwind\\*](https://www.tailwindapp.com/i/milenaczogalla)**

**Vorteil Nr. 1**: Durch das regelmäßige Pinnen steigerst Du Deine Reichweite bei Pinterest.

**Vorteil Nr. 2**: Durch die Automatisierung des Pinnens hast Du eine enorme Zeitersparnis und kannst Dein Pinterest Marketing innerhalb von 1h pro Woche erledigen.

**Vorteil Nr. 3**: [Tailwind\\*](https://www.tailwindapp.com/i/milenaczogalla) ist auf die Besonderheiten von Pinterest als Bildersuchmaschine ausgerichtet, so dass es Dir so effizient wie möglich zu nachhaltigem Erfolg verhilft.

# **Was kostet [Tailwind](https://www.tailwindapp.com/i/milenaczogalla)\*?**

Die kostenfreie Testphase bei [Tailwind\\*](https://www.tailwindapp.com/i/milenaczogalla) erlaubt es Dir, insgesamt 100 Pins einzuplanen. Dafür hast Du kein zeitliches Limit, kannst die Pins also auch auf 3 Monate verteilen (was ist allerdings nicht tun würde, weil Du dann nur 1 Pin pro Tag ausspielen würdest). Aus meiner Sicht führt aber kein Weg daran vorbei, die Bezahlversion Pinterest Plus von [Tailwind](https://www.tailwindapp.com/i/milenaczogalla)\* zu buchen. Für 9,99\$ bei jährlicher Zahlungsweise kannst Du alle Funktionen nutzen und kannst unbegrenzt (eigene und fremde) Pins einplanen. Mit meinem [Affiliate-Link\\*](https://www.tailwindapp.com/i/milenaczogalla) bekommst Du noch einen Monat gratis zusätzlich geschenkt.

Inbegriffen sind im Paket Pinterest Plus eine unbegrenzte Anzahl an Pins, ein Pinterest Account, 5 Tailwind Tribes (dazu später mehr) sowie 250 Smartloop Pins.

Wer mit Pinterest den maximalen Traffic erreichen möchte, kommt um die Bezahlversion nicht herum.

## **Die 5 ersten Schritte bei [Tailwind\\*](https://www.tailwindapp.com/i/milenaczogalla)**

Tailwind bietet hauseigene Erklärungen an, um sich bei diesem Tool zurecht zu finden. Du findest sie unter folgendem [Link](https://www.tailwindapp.com/dashboard/video-guides).

Für die Ersteinrichtung sind 5 einfache Schritte erforderlich:

### **Schritt 1: Registrierung**

Du kannst Dich mit Deinem Pinterest Account bei **Tailwind\* registrieren. Dazu brauchst Du** keine Kreditkarte. Super schnell und super einfach! Klick dazu bei [Tailwind\\*](https://www.tailwindapp.com/i/milenaczogalla) einfach auf "Signup with Pinterest":

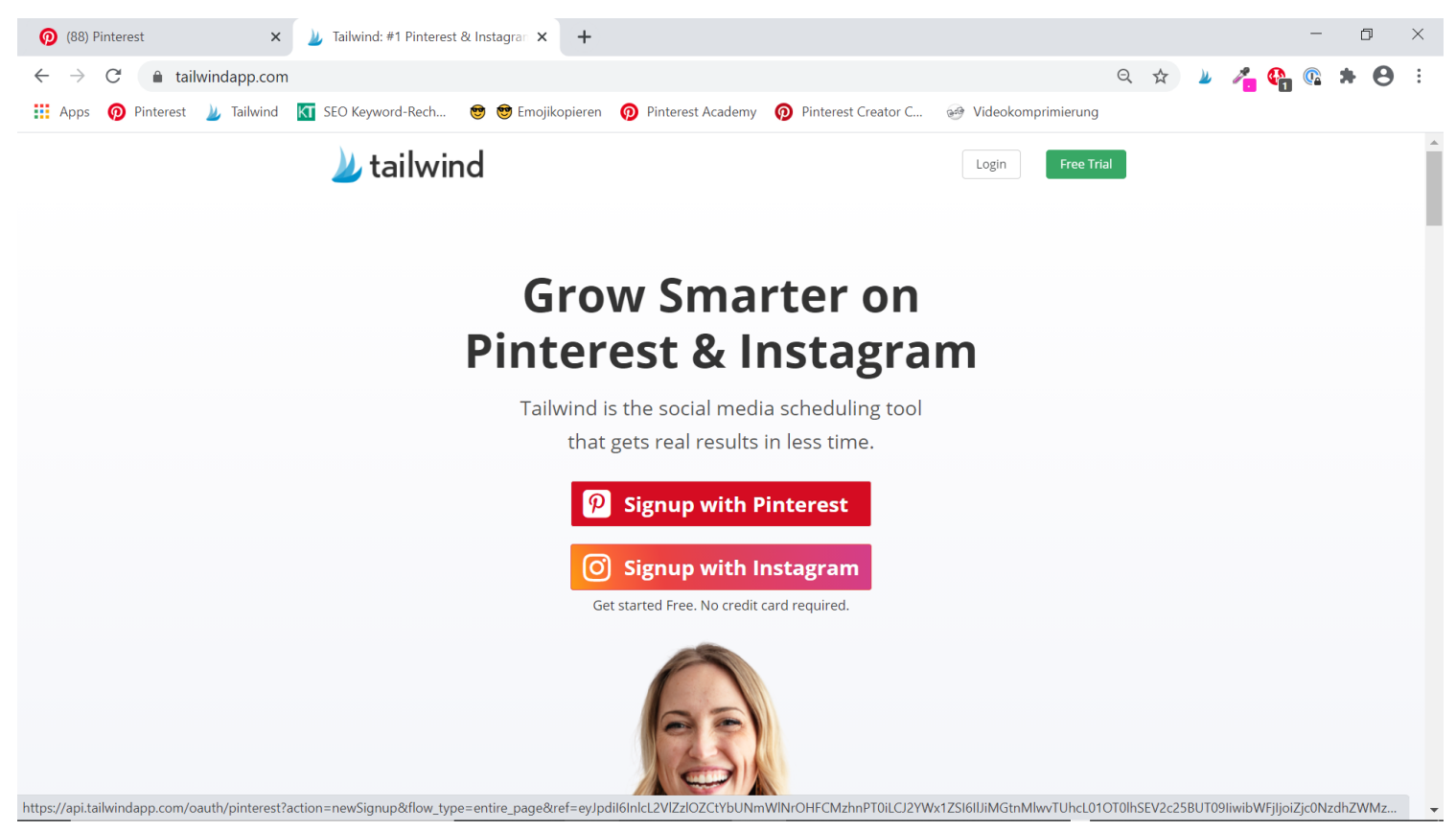

### **Schritt 2: Zeitplan festlegen**

Gehe dazu unter Publisher (3. Icon unter Deinem Profilbild in der linken Leiste) und klicke rechts oben auf "Your schedule" (siehe blauen Kasten):

Mehr Reichweite, neue Kund\*innen & mehr Umsatz für Unternehmen, Online Shops & Selbstständige

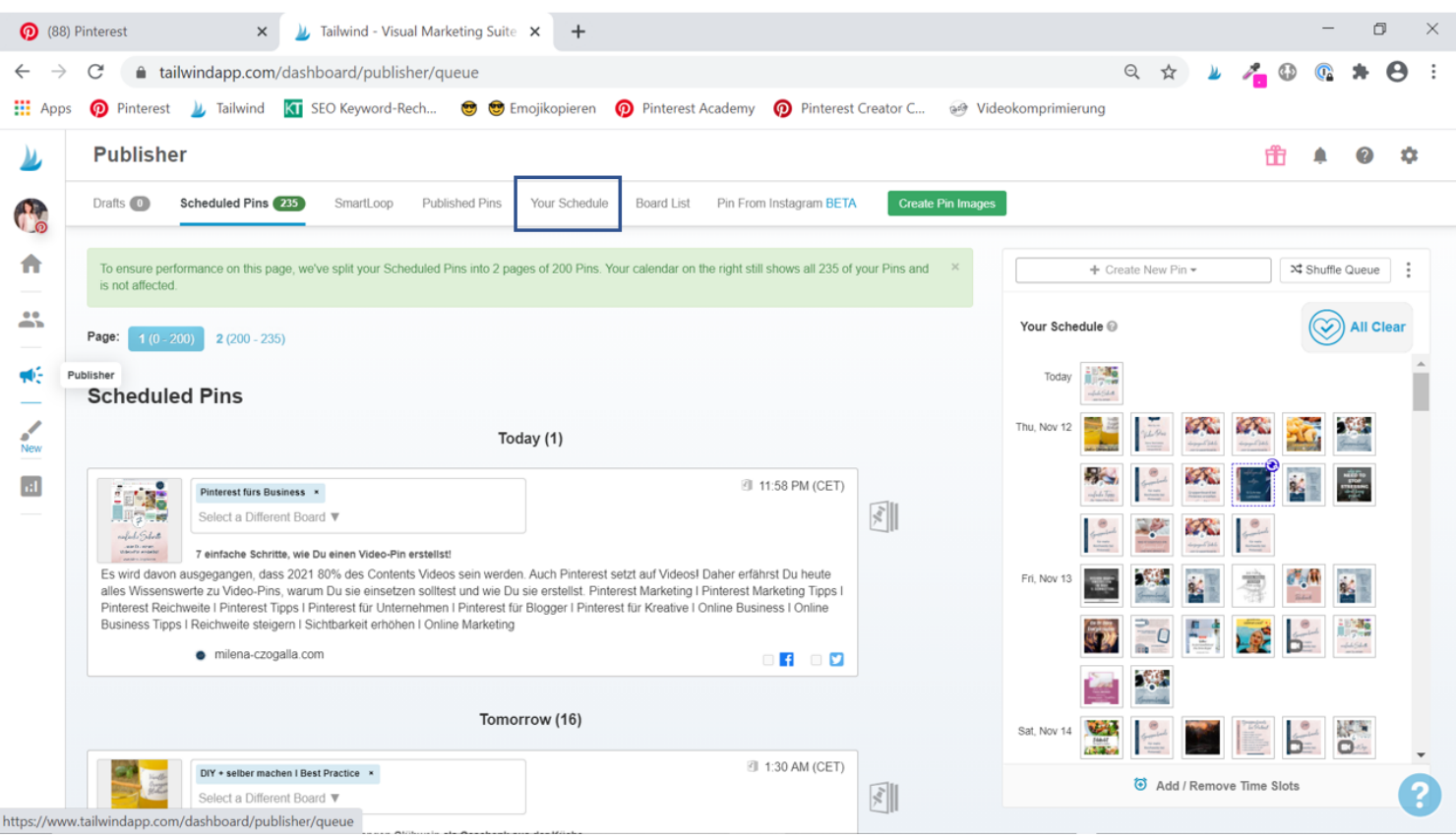

Hier solltest Du zunächst Deine Zeitzone richtig einstellen (siehe 1 im nächsten Bild), indem Du im Drop-down-Menü die richtige Zeitzone auswählst. Unter 2 kannst Du bei "Smart Schedule" die Anzahl Deiner täglichen Pins festlegen, indem Du auf "Recreate Schedule" klickst und die gewünschte Zahl eingibst. Du kannst hier alles zwischen 5 und 40 eingeben. Bei über 40 Pins pro Tag warnt Tailwind davor, als Spam deklariert zu werden. Mindestens 5 Pins pro Tag sollten es auf jeden Fall sein.

Mehr Reichweite, neue Kund\*innen & mehr Umsatz für Unternehmen, Online Shops & Selbstständige

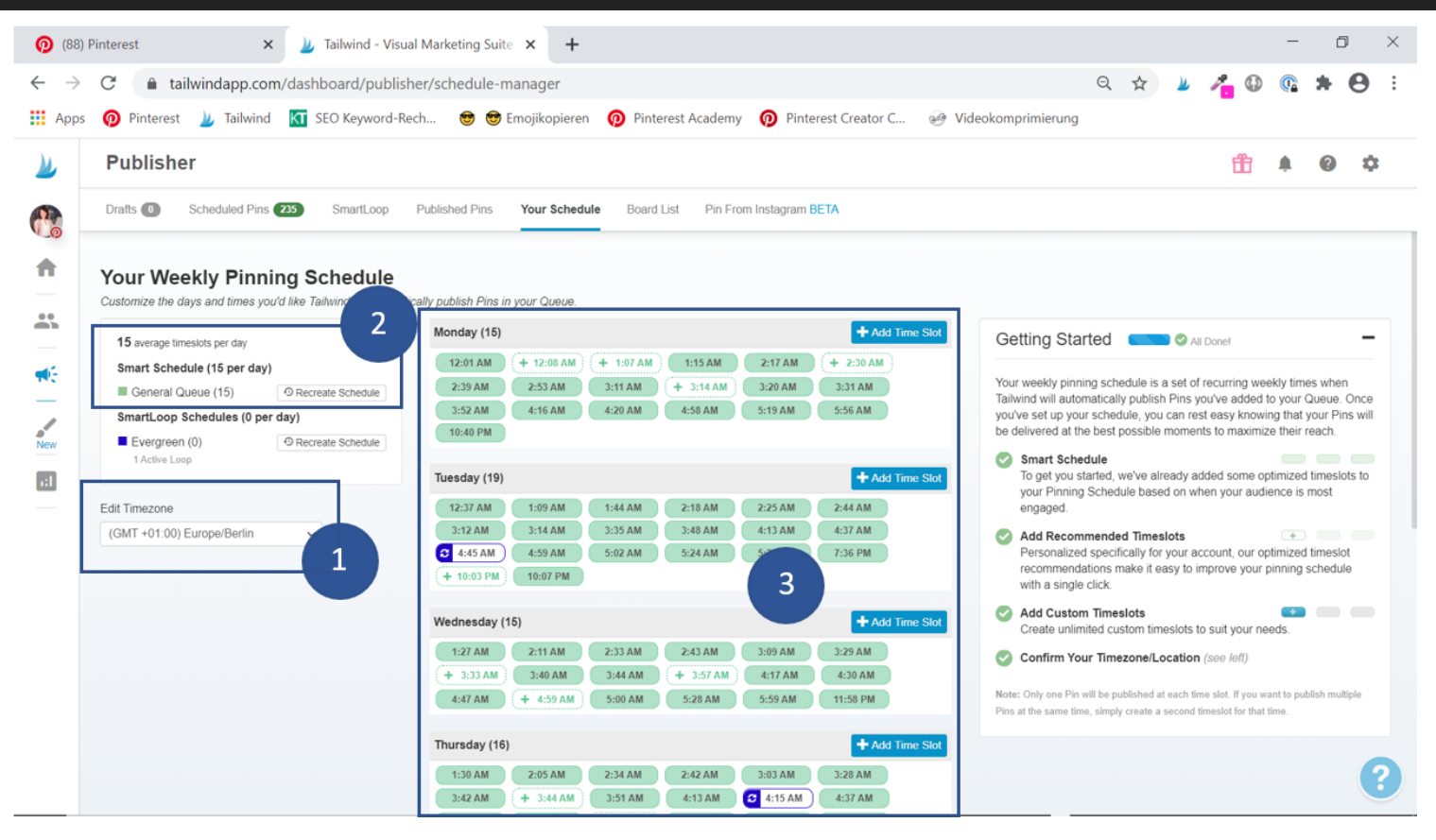

In der Mitte befindet sich Dein Smart Schedule. Tailwind schlägt Dir hier die besten Zeiten zum Pinnen vor. Du kannst sie aber jederzeit an das Pinverhalten Deiner Zielgruppe anpassen, indem Du bei Google Analytics schaust, wann Deine Zielgruppe am häufigsten online ist. Die grün hinterlegten Slots sind bereits terminierte, die weiß hinterlegten Slots werden als Ergänzung von Tailwind vorgeschlagen. Die von Dir per "Add Time Slot" zu einer beliebigen Uhrzeit gesetzten Zeitslots sind grau. Die weiß hinterlegten Slots mit buntem Rand zeigen, wann die Pins aus dem Smartloop (dazu später mehr) ausgespielt werden.

### **Schritt 3: Boardlisten erstellen**

Mit Boardlisten verfügt [Tailwind\\*](https://www.tailwindapp.com/i/milenaczogalla) über eine weitere zeitsparende Funktion. Du kannst thematisch zusammenhängende Boards in einer Liste zusammenfügen. Wenn Du dann einen Pin zu genau diesem Thema einplanst, brauchst Du dem Pin nicht jede Pinnwand einzeln zuzuordnen, sondern kannst einfach die Boardliste eintragen und im Nu hast Du statt nur einem Board bis zu 10 Boards zugeordnet, auf denen der Pin nach und nach ausgespielt wird. Tailwind empfiehlt, einen Pin auf max. 10 Boards zu verteilen. Relevanz vor Quantität ist die Devise! Aus diesem Grund sollten die Boardlisten auch nicht unbedingt über mehr Boards verfügen.

Ich habe zum Beispiel eine Boardliste zum Thema Pinterest (rechte Liste).

Mehr Reichweite, neue Kund\*innen & mehr Umsatz für Unternehmen, Online Shops & Selbstständige

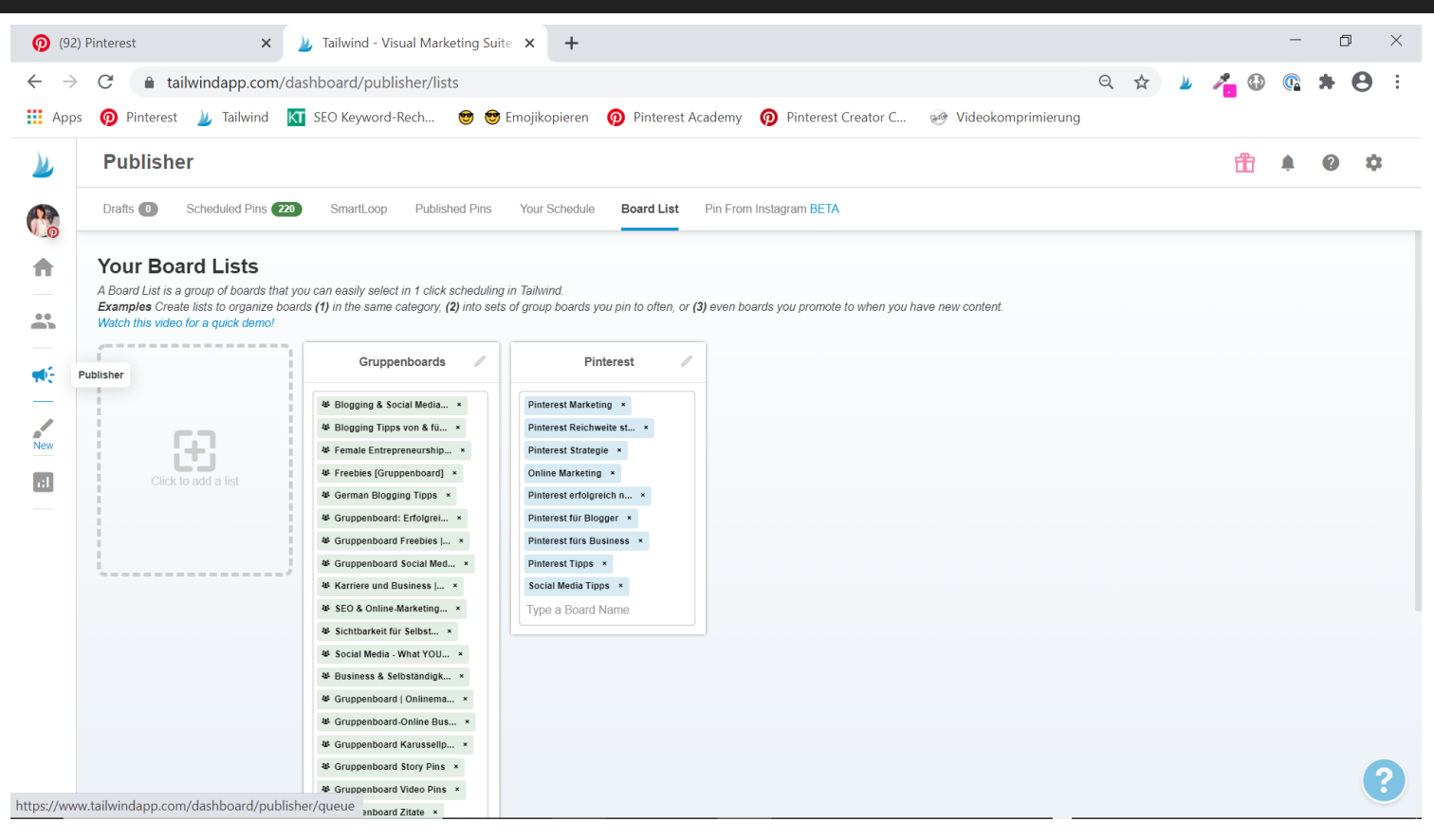

In dieser Liste befinden sich alle Pinnwände, die ich zu meinen Pinterest-Pin häufig verwende.

Erstellen kannst Du eine Boardliste, indem Du unter "Publisher" (3. Icon unter dem Profilbild in der linken Leiste) auf Board List gehst (6. Reiter oben). Nach Klick auf "Click to add a list" erscheint eine neue Liste, der Du einen eigenen Titel vergeben kannst. Bei "Type a Board Name" kannst Du nun alle thematisch zusammenhängenden Boards eintragen. Wo Du die Liste eintragen kannst, erzähle ich Dir im weiteren Verlauf.

### **Schritt 4: Smartloop(s) einrichten**

Der Smartloop ist eine Funktion, um Pins in regelmäßigen Abständen oder auch saisonal automatisch bei Pinterest auf mehreren Boards auszuspielen bzw. zu pinnen, ohne sie noch einmal manuell einplanen zu müssen. Da Pinterest jedoch bevorzugt auf neuen Content setzt, sollte diese Funktion sparsam eingesetzt werden. Für Deine erfolgreichen Pins kannst Du den Smartloop aber getrost in Anspruch nehmen. Welche Pins besonders erfolgreich sind, erfährst Du in den [Pinterest](https://milena-czogalla.com/pinterest-analytics-kennzahlen/) [Analytics](https://milena-czogalla.com/pinterest-analytics-kennzahlen/) oder den Tailwind Analytics.

Einen Smartloop kannst Du erstellen, wenn Du unter "Publisher" (3. Icon unter dem Profilbild in der linken Leiste) auf "Smartloop" gehst (3. Reiter oben). Klicke auf "New Loop" (grüner Button links). Dann wirst Du direkt gefragt, ob es sich um Evergreens oder saisonale Pins handelt:

Mehr Reichweite, neue Kund\*innen & mehr Umsatz für Unternehmen, Online Shops & Selbstständige

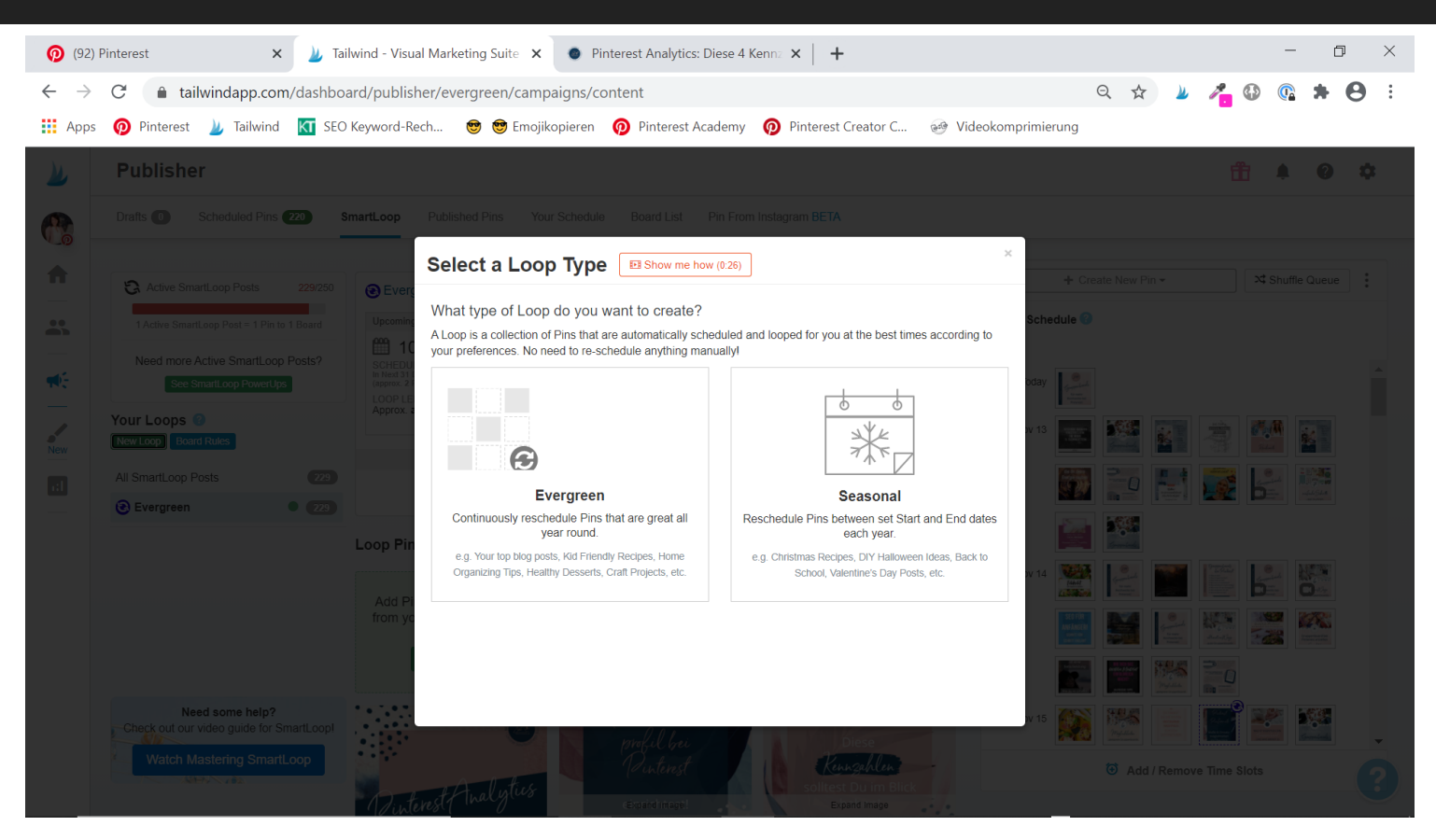

Wähle das für Dich passende aus und vergib einen Loop-Namen sowie die Boards (=Default Boards), auf denen Deine erfolgreichen Pins gepinnt werden sollten (siehe nächstes Bild). Hier kannst Du auch den Namen Deiner soeben erstellen Board-Liste vergeben:

Mehr Reichweite, neue Kund\*innen & mehr Umsatz für Unternehmen, Online Shops & Selbstständige

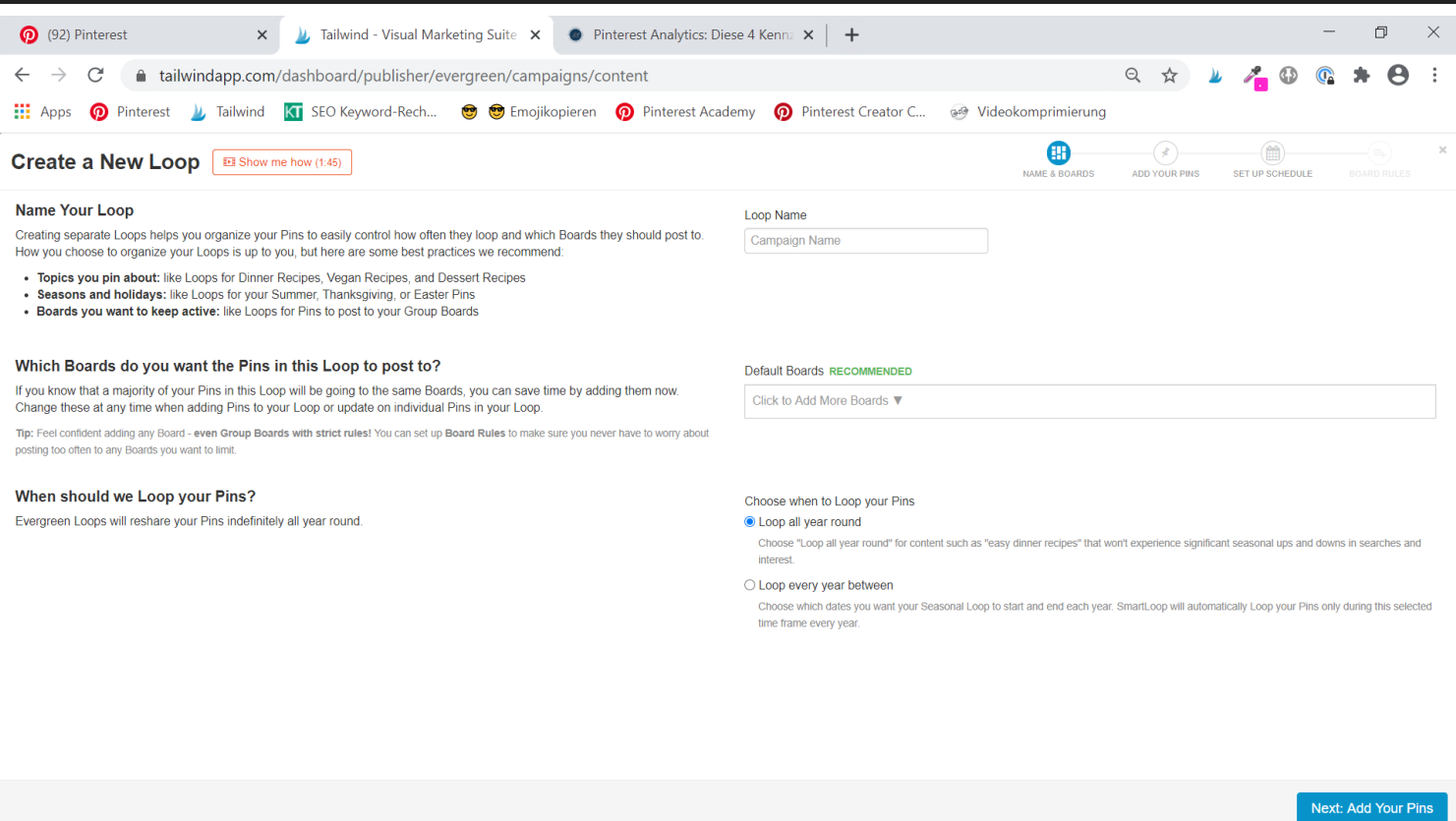

Du kannst rechts unten zusätzlich auswählen, ob die Pins ganzjährig oder nur in einer festgelegten Zeitspanne loopen sollen. Wenn Du die drei Sachen auf dieser Seite festgelegt hast, gelangst Du über den Klick auf den blauen Button zur Auswahl Deiner Pins. Klick die erfolgreichsten Pins an, um sie in den Smartloop aufzunehmen. Wenn Du Deine Auswahl getroffen hast, klicke auf den blauen Button rechts unten. Hier kannst Du auswählen, wie häufig die Pins ausgespielt werden (rechts) und ob Sie Teil Deines bereits festgelegten Zeitplans sind oder zusätzlich ausgespielt werden sollen (links):

Mehr Reichweite, neue Kund\*innen & mehr Umsatz für Unternehmen, Online Shops & Selbstständige

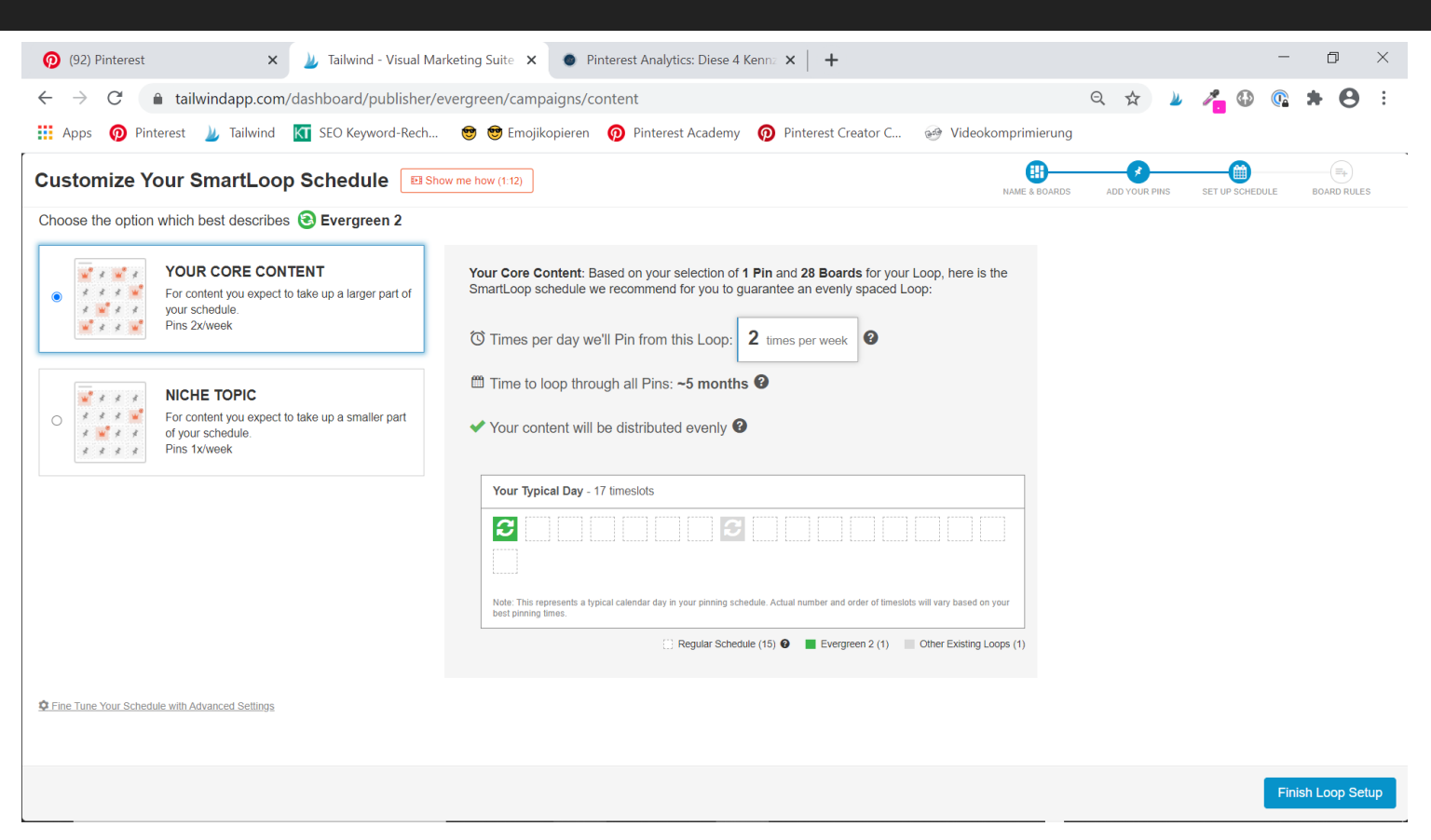

Mit dem Klick auf den blauen Button schließt Du diesen Vorgang ab. Insgesamt kannst Du 250 Pins im [Tailwind\\*](https://www.tailwindapp.com/i/milenaczogalla) Plus Plan aufnehmen. Falls Du mehr brauchst, kannst Du ein Upgrade buchen.

### **Schritt 5: Mitglied bei Tailwind Communities werden**

Für noch mehr Reichweite kannst Du Mitglied bei Tailwind Communities werden. Du kannst Dir das in etwa wie Gruppenboards bei Pinterest vorstellen. In einer Community pinnen Pinterest Nutzer zu einem bestimmten Thema. Der Vorteil von Communities ggü. Gruppenboards ist, dass alle dortigen Mitglieder über die kostenpflichtige [Tailwind](https://www.tailwindapp.com/i/milenaczogalla)\* Plus Lizenz verfügen, so dass das Commitment weitaus stärker ausgeprägt ist als bei Gruppenboards, in denen auch private User unterwegs sind.

Du teilst dort Deine besten Pins zu einem Thema, so dass diese von anderen Nutzern weitergepinnt werden. Gleichzeitig hast Du Zugang zu hochwertigem Fremdcontent, der für Deine Zielgruppe interessant sein kann. Damit kannst Du dann Deinen Queue (=Deine Warteschlangee) füllen. Auf diese Weise könnt ihr gemeinsam schneller wachsen. Win-win!!!

Wenn Du die **[Tailwind](https://www.tailwindapp.com/i/milenaczogalla)\* Plus Lizenz hast, sind 5 Communities und 30 eigene Pins, die Du dort** ausspielen kannst, inbegriffen. Möchtest Du Mitglied in mehr als 5 Communities sein, kannst Du ein Upgrade erwerben.

Um Mitglied in einer Community zu werden, musst Du erstmal passende Communities finden. Dazu

Mehr Reichweite, neue Kund\*innen & mehr Umsatz für Unternehmen, Online Shops & Selbstständige

gehst Du unter "Communities" (ehemals "Tribes", 2. Icon unter Deinem Profilbild in der linken Leiste) und klickst auf "Find a Community" (2. Reiter oben):

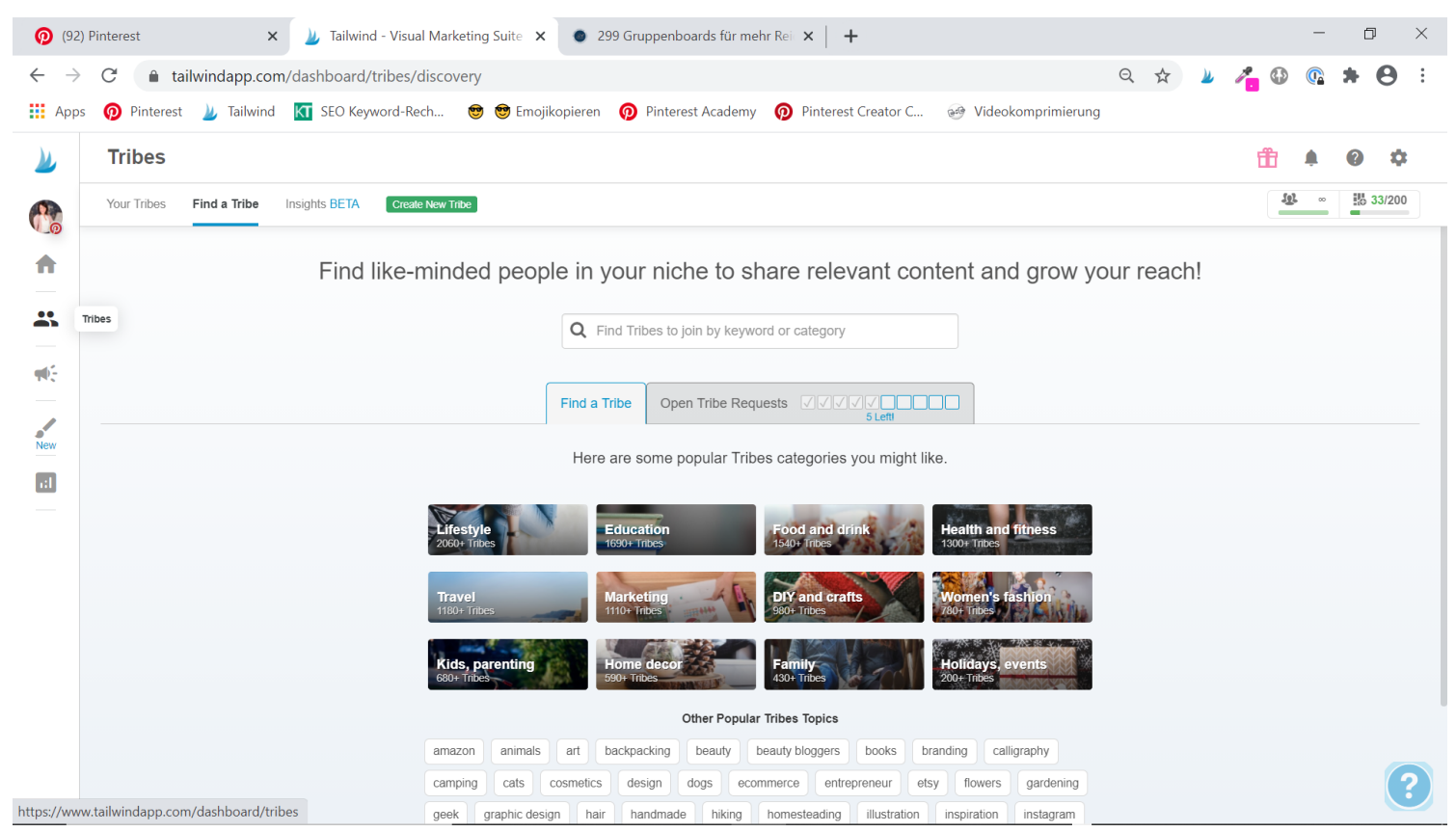

Gib in die Suchleiste Keywords Deiner Nische ein und such Dir passende Communities aus den Suchergebnissen heraus:

Mehr Reichweite, neue Kund\*innen & mehr Umsatz für Unternehmen, Online Shops & Selbstständige

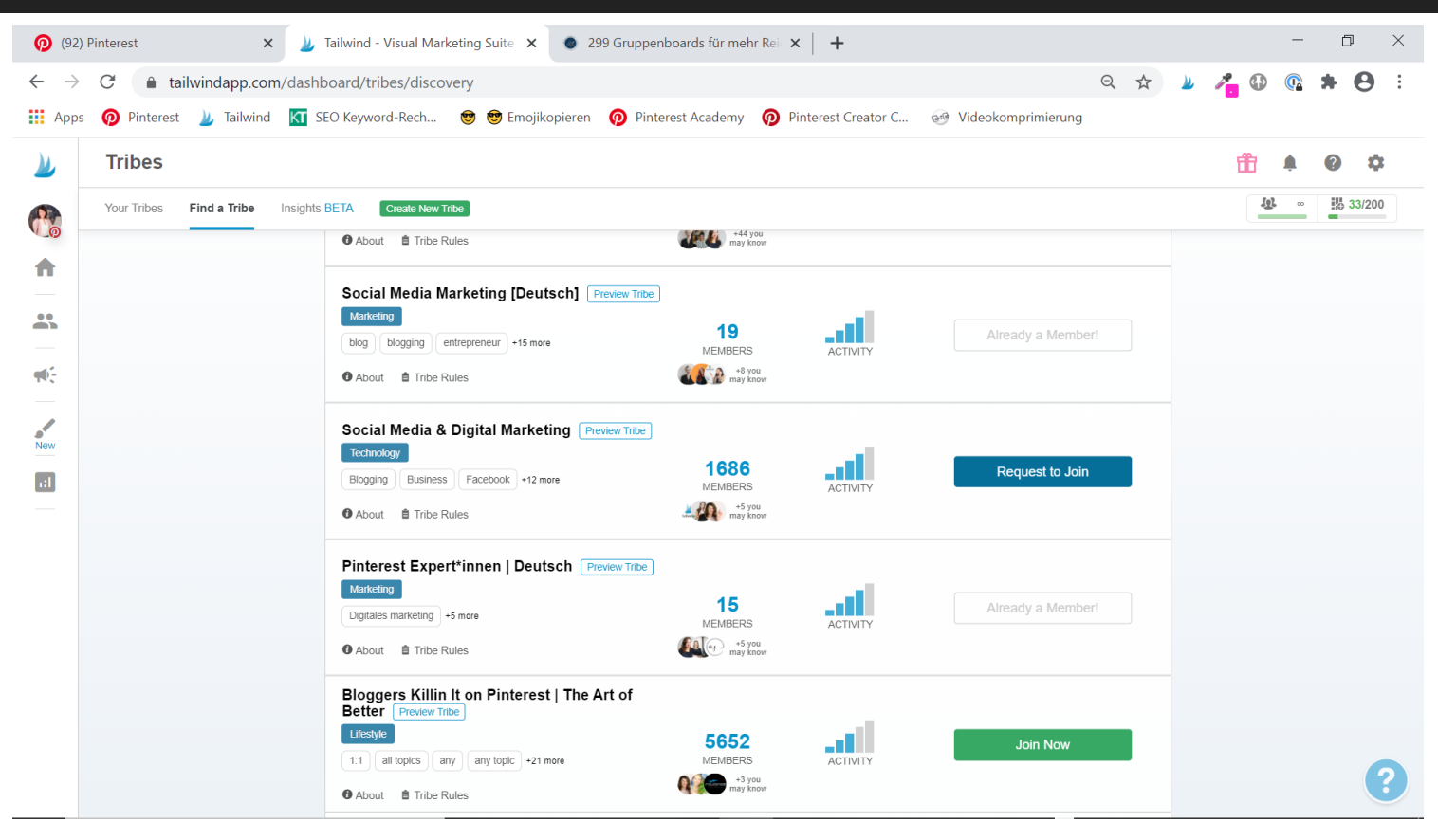

Mitglied wirst Du, indem Du entweder eine Anfrage stellst (="Request to join") oder direkt beitrittst (="Join Now"). Achte auf eine gute Aktivität der Community. Dann kannst Du davon ausgehen, dass Deine Pins auch weitergepinnt werden.

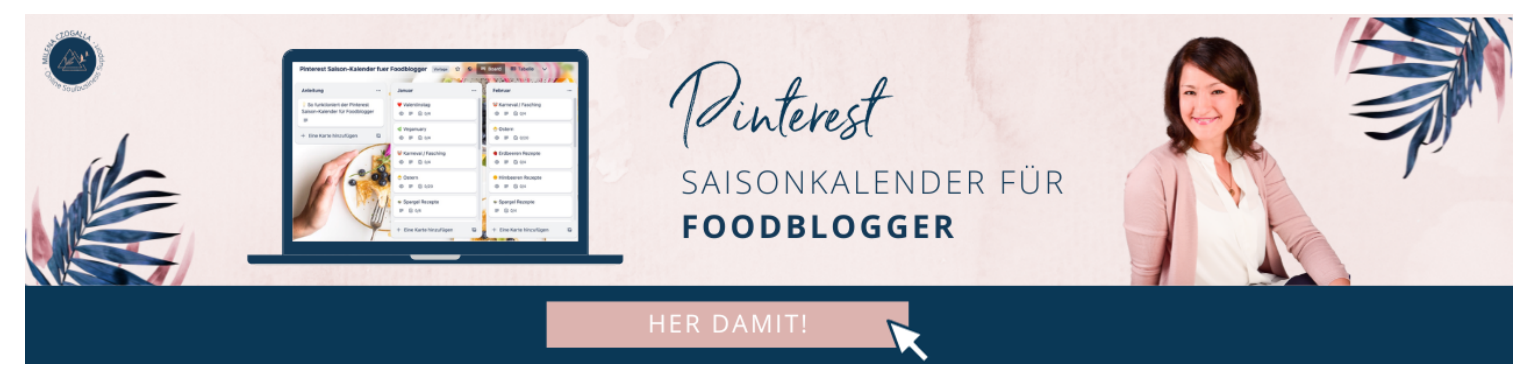

## **Wie plane ich Pins mit [Tailwind\\*](https://www.tailwindapp.com/i/milenaczogalla) ein?**

Kommen wir nun zum Herzstück von [Tailwind\\*](https://www.tailwindapp.com/i/milenaczogalla): Zum Einplanen der Pins. Du kannst sowohl eigene Pins als auch fremde Pins mit **Tailwind\*** einplanen.

### **Eigene Pins einplanen**

Mehr Reichweite, neue Kund\*innen & mehr Umsatz für Unternehmen, Online Shops & Selbstständige

Dazu gehst Du unter "Publisher" (3. Icon unter dem Profilbild in der linken Leiste) auf "Drafts" (1. Reiter oben).

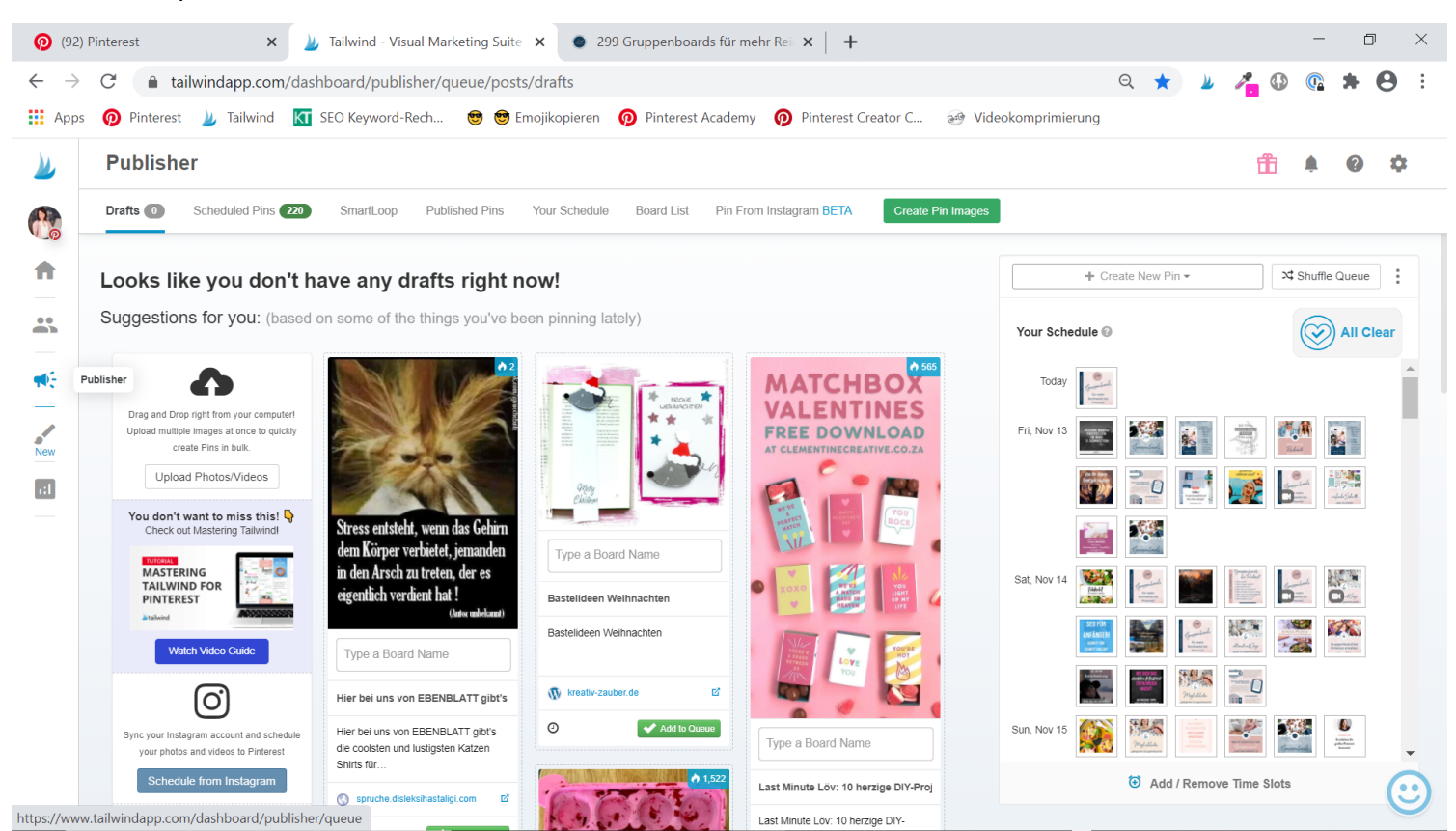

Du kannst Deine fertigen Pin-Grafiken nun entweder per Drag and Drop in das Tailwindfenster schieben (auf die Fläche, wo sich die anderen Grafiken in der Mitte befinden) oder Du klickst alternativ auf "Upload Photos/Videos" links oben unter der Download-Wolke und wählst die entsprechenden Dateien auf Deinem Computer aus, die hochgeladen werden sollen. Wenn der Upload erfolgreich war, siehst Du nun Deine hochgeladenen Grafiken:

Mehr Reichweite, neue Kund\*innen & mehr Umsatz für Unternehmen, Online Shops & Selbstständige

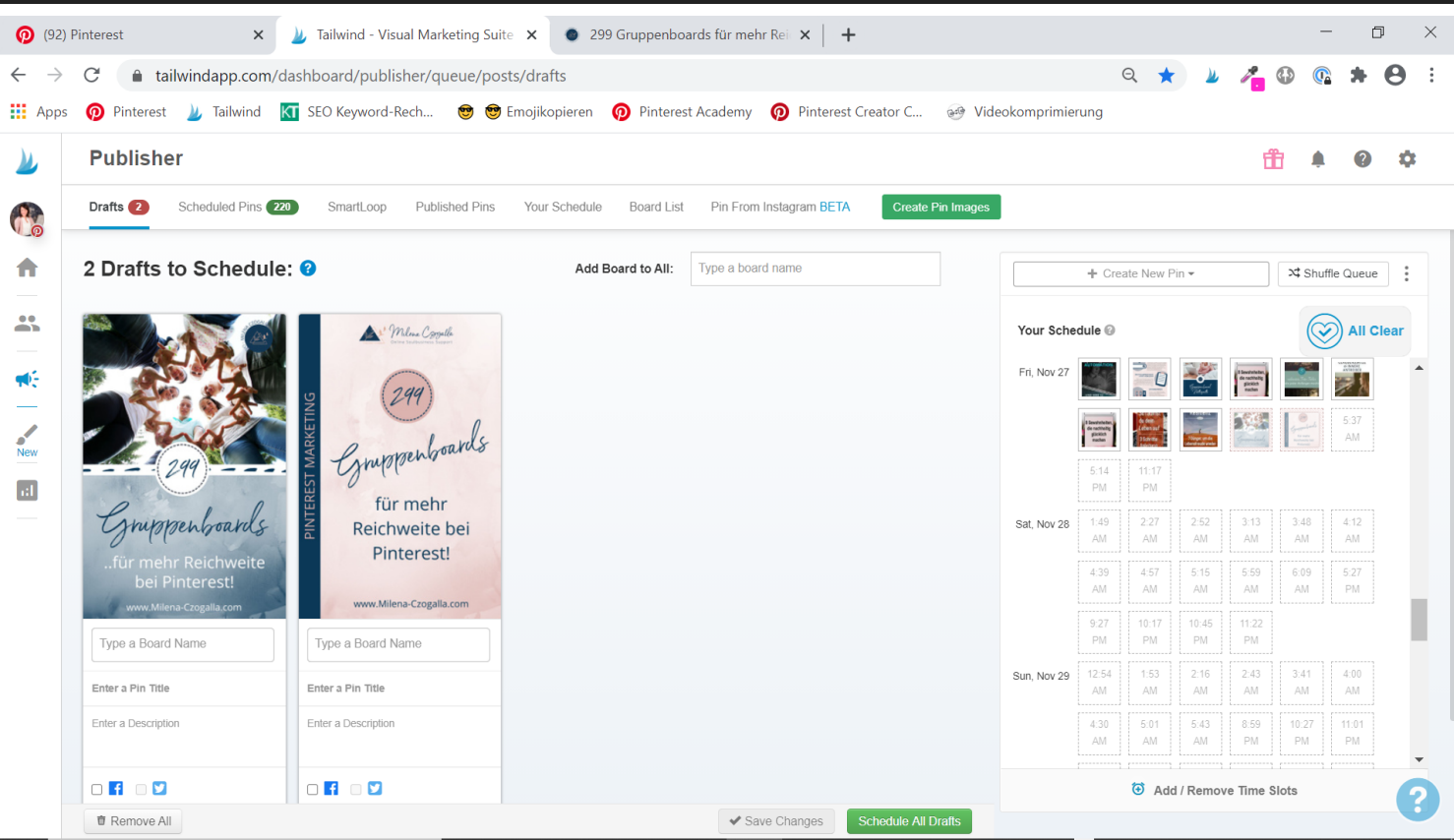

Zunächst vergibst Du unter "Add Board to All:" (mittig oben) alle Pinnwände / Boards, auf die Deine Grafiken gepinnt werden soll. Du kannst hier auch die zu Beginn erstellten Board-Liste eingeben. Falls Du bei einzelnen Grafiken noch zusätzliche Boards vergeben möchtest, kannst Du direkt unter der entsprechenden Pin-Grafik im Feld "Type a Board Name" noch weitere Boards ergänzen.

Als nächstes klickst Du da, wo aktuell die URL zu Deiner Homepage steht, zweimal drauf, um den Link zum entsprechenden Blogbeitrag (oder auch Produkt) einzugeben (blau markiert):

Mehr Reichweite, neue Kund\*innen & mehr Umsatz für Unternehmen, Online Shops & Selbstständige

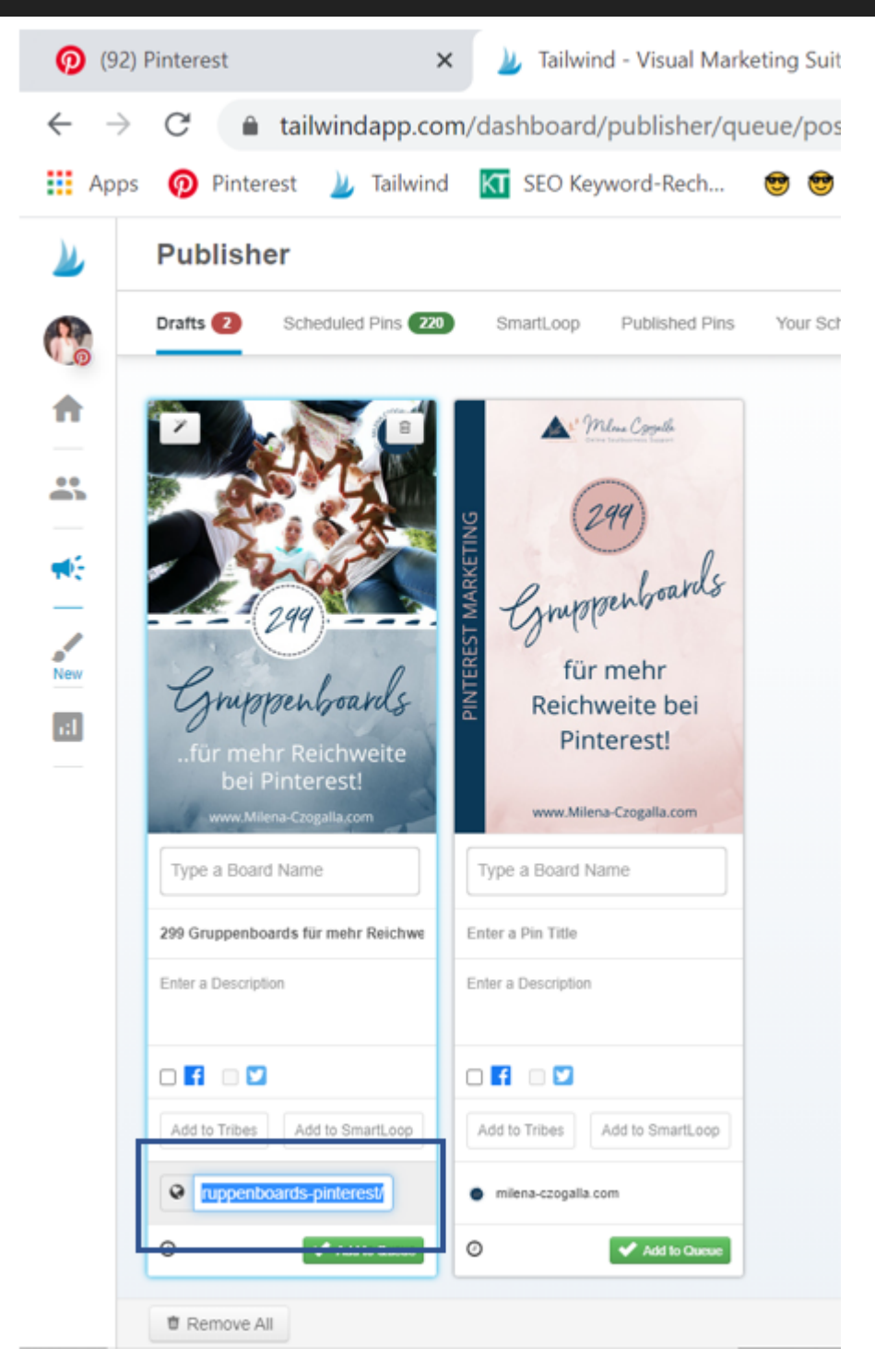

Ich gebe die URL vor allen weiteren Informationen ein, da [Tailwind\\*](https://www.tailwindapp.com/i/milenaczogalla) sich dann unter "Enter a Pin Title" und "Enter a Description" automatisch die im Blogbeitrag hinterlegten Inhalte zieht (wenn Du [Rich Pins](https://milena-czogalla.com/pinterest-marketing-strategie/) eingerichtet hast). Natürlich hast Du auch die Möglichkeit, das jeweilige Feld zu überschreiben oder zu ergänzen, falls das notwendig sein sollte, z.B. um weitere Keywords in der Beschreibung einzufügen. Falls nicht, hast Du auch hier wieder sehr viel Zeit gespart!

Nun kannst Du diesen Pin auf Deinen Tribes verteilen. Dazu klickst Du auf "Add to Tribes" und setzt ein Häkchen bei allen Tribes, die thematisch zu diesem Pin passen. Du kannst ihn natürlich auch via "Add to SmartLoop" einem Loop zuordnen, aber bei einem neuen Pin weißt Du an dieser Stelle noch gar nicht, ob er erfolgreich ist. Und Smartloops solltest Du sparsam einsetzen.

Diese Schritte solltest du für alle Pin-Grafiken durchführen.

Wenn Du fertig bist, klickst Du auf "Use Intervall". Das erscheint nur, wenn Du mehr als ein Board zugeordnet hast. Vergib nun eine angemessene Zeitspanne (mind. 2 Tage, besser sind 5 Tage) und klicke auf "Set Intervall". Damit werden die Pins nicht unmittelbar hintereinander ausgespielt und sind im Feed nicht direkt nebeneinander plaziert. Abschließend klickst Du auf "Schedule", damit sie in Deine "Queue" (=Warteschlange) geschoben werden (versehen mit einem Schloss). Mit "Shuffle Queue" wirbelst Du alle Pins noch einmal durcheinander, die nicht per Intervall eingeplant wurden (ohne Schloss).

### **Fremde Pins einplanen**

Du kannst mit [Tailwind\\*](https://www.tailwindapp.com/i/milenaczogalla) selbstverständlich auch fremde Pins einplanen – ein Allroundtalent wie Du siehst II Dazu ist es ratsam, sich die Tailwind Browser Extension herunterzuladen. Mit der Tailwind Browser Extension ist es ganz leicht, fremden Content zu pinnen. Wenn Du bei Pinterest im Feed unterwegs bist, erscheint auf den Pins das **Tailwind\* Zeichen, wenn Deine Maus auf einen** Pin zeigt:

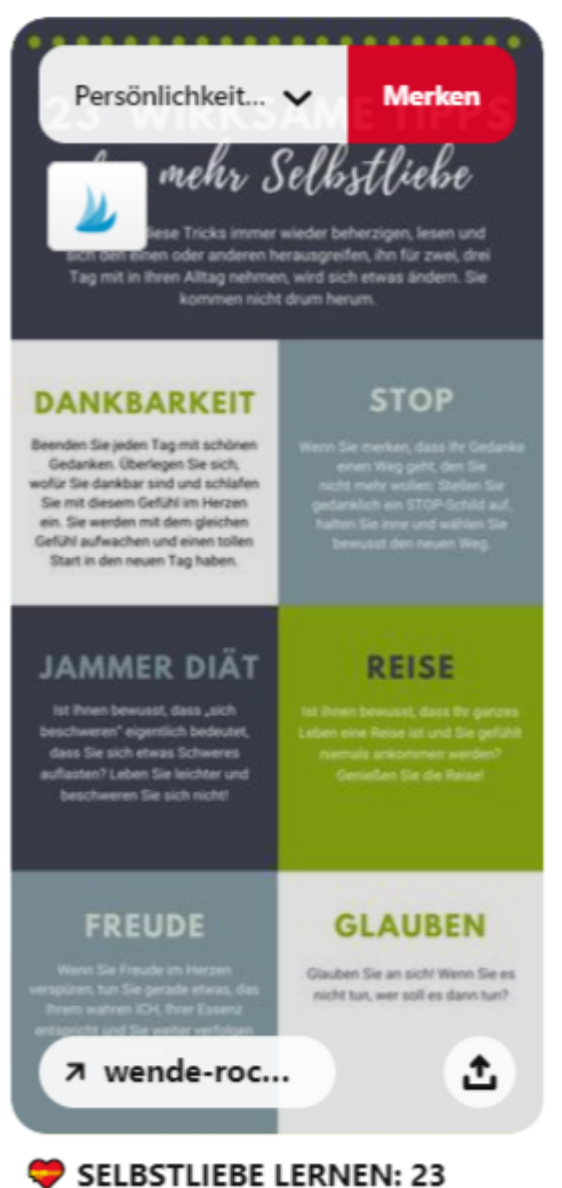

### wirksame Tipps für mehr Selbstliebe

Auch wenn Du etwas Interessantes von einer Webseite pinnen möchtest, kannst Du das mit Hilfe der Browser Extension tun, denn auf jedem Bild erscheint das Tailwind Zeichen (siehe links unten auf dem Pin):

Mehr Reichweite, neue Kund\*innen & mehr Umsatz für Unternehmen, Online Shops & Selbstständige

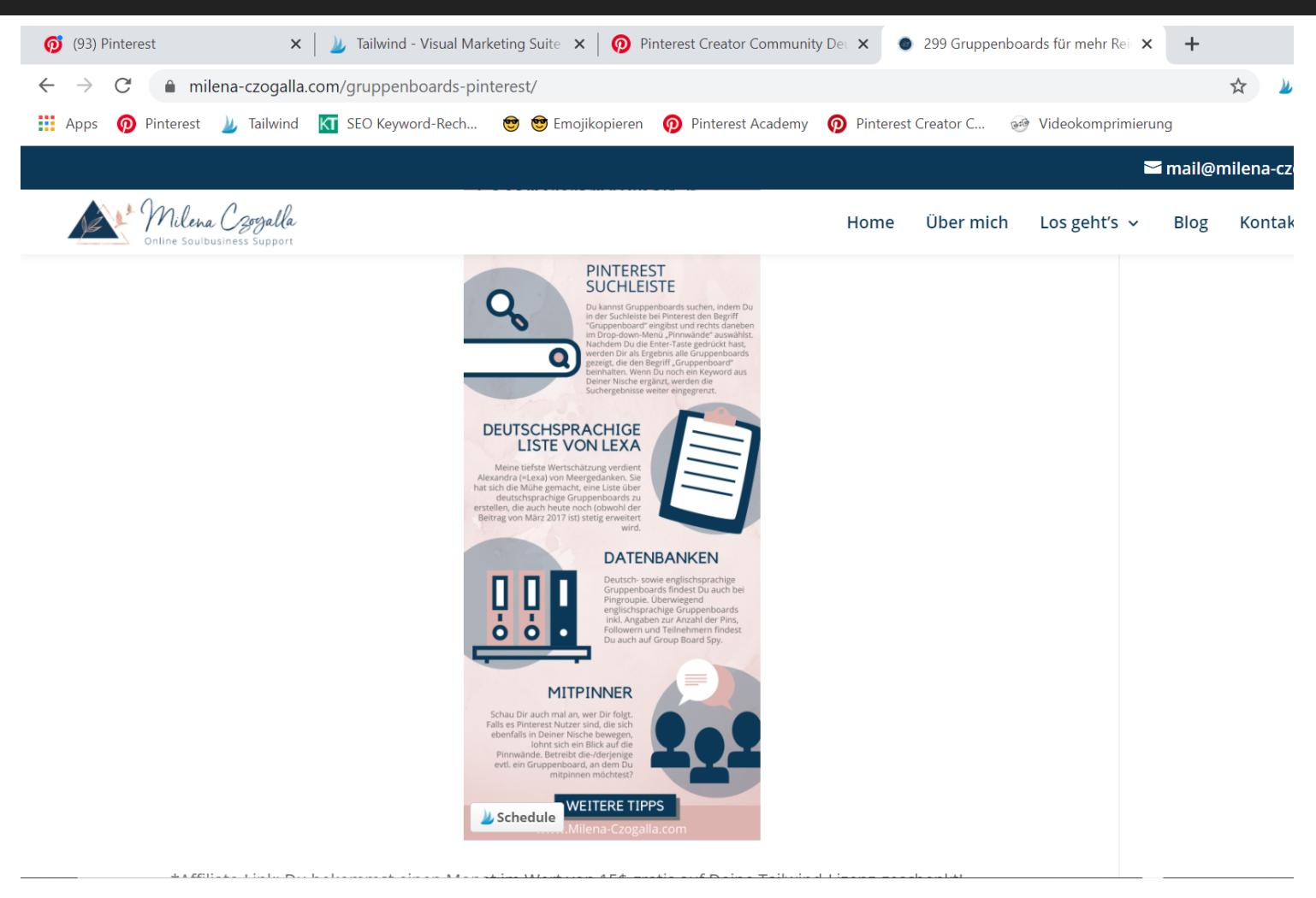

Hier findest Du die Browser Extension für folgende Browser:

- [Chrome](https://chrome.google.com/webstore/detail/tailwind-publisher/gkbhgdhhefdphpikedbinecandoigdel)
- [Firefox](https://addons.mozilla.org/de/firefox/addon/tailwind-publisher/)
- [Safari](https://apps.apple.com/us/app/tailwind-publisher/id1226609846?mt=12)

Wenn Du auf das Tailwind-Zeichen klickst, öffnet sich ein neues Fenster:

#### Mehr Reichweite, neue Kund\*innen & mehr Umsatz für Unternehmen, Online Shops & Selbstständige

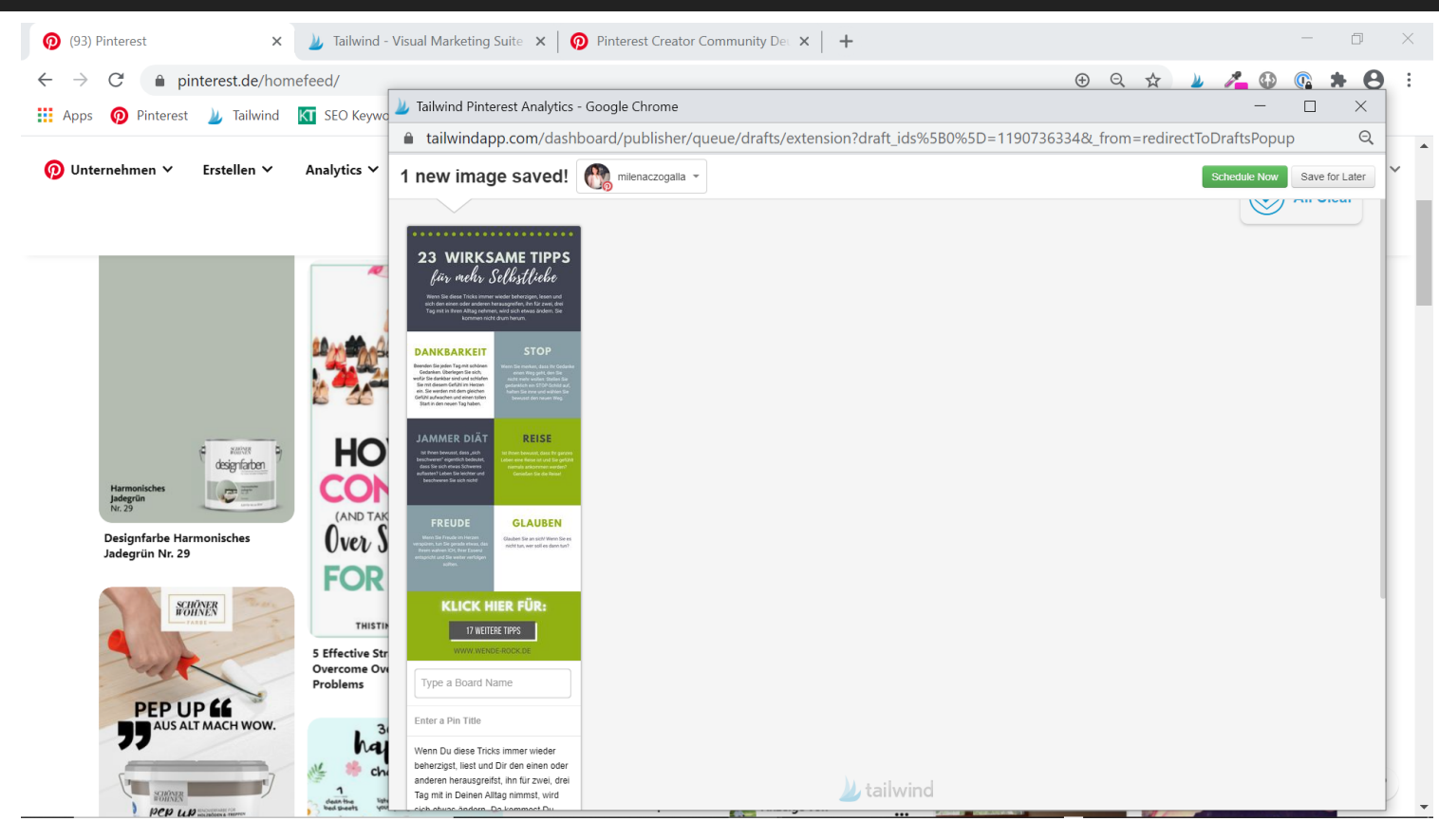

Du hast hier zwei Möglichkeiten: Entweder vergibst Du direkt die passenden Boards und klickst rechts oben auf "Schedule Now", dann wird der Pin direkt in Deine "Queue" (=Warteschlange) geschoben, oder Du klickst rechts oben auf "Save for Later", dann hast Du den Pin erstmal in Deinen Drafts (=Entwürfen) bei Tailwind und Du kannst Dich später in Ruhe um die Einplanung kümmern.

Eine weitere Möglichkeit, hochwertigen fremden Content einzuplanen, sind die Tailwind Communitites. Dazu gehst Du auf "Communities" (2. Icon unter Deinem Profilbild in der linken Leiste) und gehst links oben im Drop-down-Menü auf die Community Deiner Wahl:

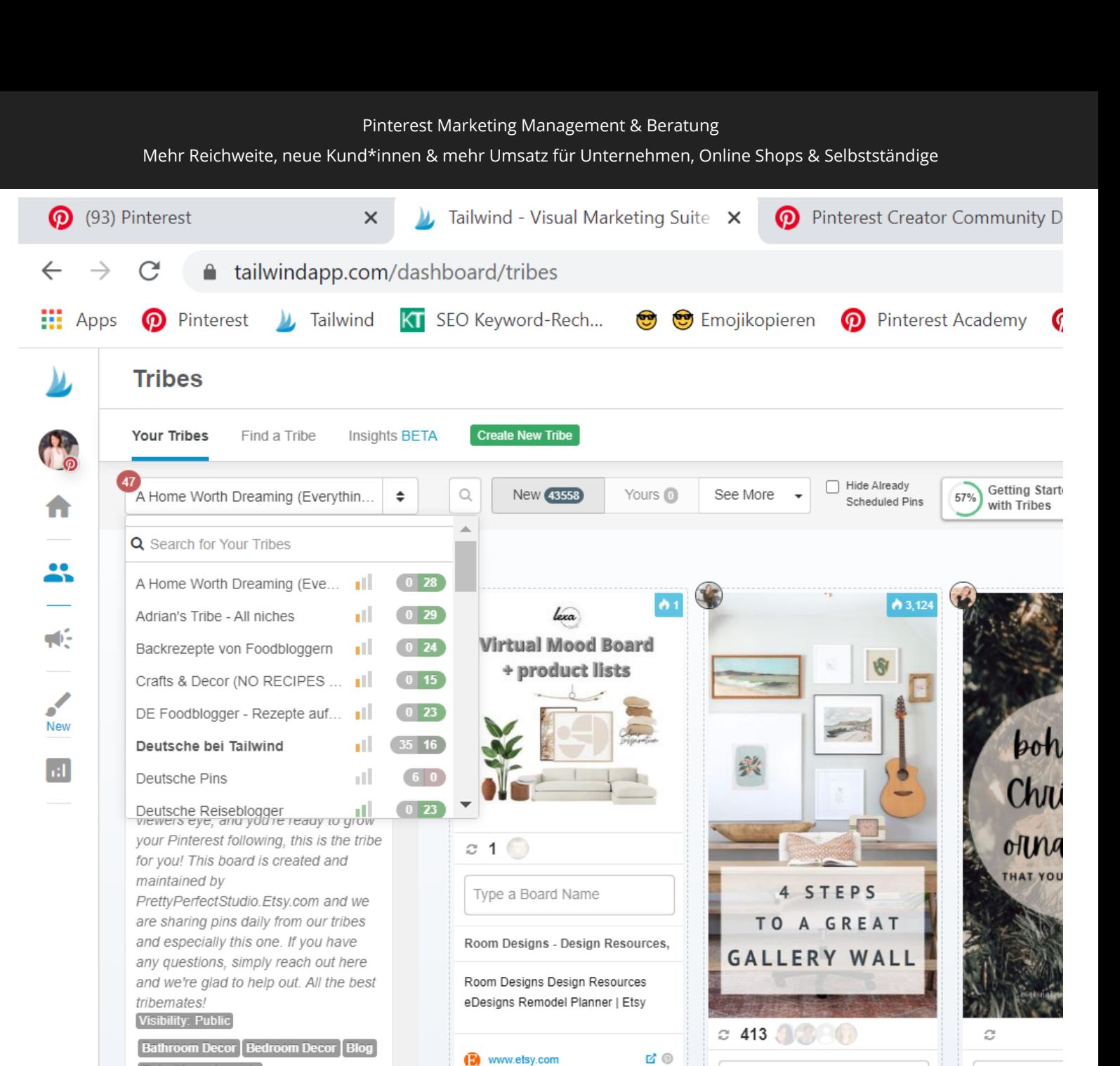

Wenn sich Deine Maus nun über einem geeigneten Pin befindet, erscheint der kleine Button "Add to Drafts". Du schiebst die Pins damit in die Drafts (=Entwürfe) bei Tailwind. Alternativ kannst Du

Add to Queue

₼ 61

 $\odot$ 

Type a Board Name

5 Tips For a Great Gallery Wall | gold

Here are four simple steps to guide

you in creating your own gallery wall

that is fresh, full of character and

never cluttered. | #homedecor

#walldecor #gallerywall

#coastalwalldecor

Type a Board

Macrame snowf

CUTE MACRAM

ORNAMENTS A

chic touch to you

year with these h

ornaments. They

L E and useful...

**Boho Home Accents** 

Coastal Beach Home Decorating

**Dining Room Dining Room Decor** 

Gift Guides | Holiday Decor

Interior Interior Decorating

Dream Home Etsy Family Lake Homes Farmhouse Furniture Gardening

Home Decor | Home Design | home diy

Home Improvement | Home Renovation

Home Technology | Home Tools | House

dem Pin direkt passende Boards zuordnen und im Anschluss klickst Du auf "Add to Queue", dann wird der Pin direkt in Deine Warteschlange geschoben. Beachte hier auch bitte die Community-Regeln, die Du auf der linken Seite über den Mitgliedern findest.

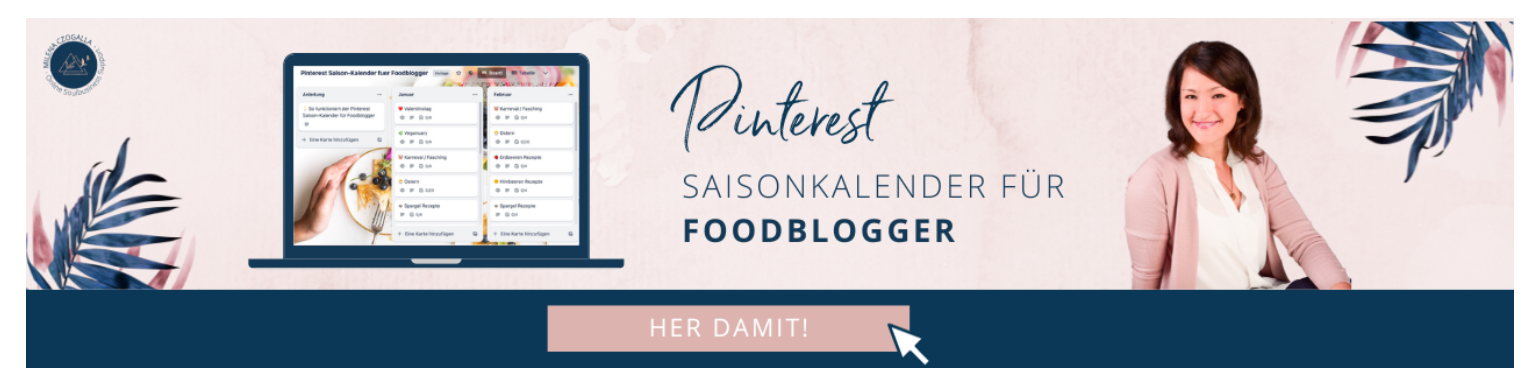

## **Fazit**

Mein heutiger Beitrag war eine Lobeshymne an **Tailwind\***. Zurecht! [Tailwind\\*](https://www.tailwindapp.com/i/milenaczogalla) ist auf die Besonderheiten der Bildersuchmaschine Pinterest ausgerichtet, spart durch die Automatisierung der Prozesse enorm viel Zeit (die keiner von uns hat II) und verhilft zu organischem Wachstum und dem fachlichen Austausch mit Gleichgesinnten. Was will man mehr?

\*Affiliate-Link: Wir profitieren beide und bekommen jeweils 15\$ bei [Tailwind\\*](https://www.tailwindapp.com/i/milenaczogalla) gutgeschrieben, wenn Du Dich nach dem Probezeitraum für eine Plus-Mitgliedschaft entscheidest. Grandios, oder?!